# CETS - TRISS

## **Grundsätzliches**

**CETS (Central European Travel Solution)** 

CETS kann aus der TRISS Oberfläche heraus gestartet werden. Damit verbessert sich der Datenaustausch. Voraussetzung ist, dass ein Galileo - TRISS Fenster geöffnet ist.

CETS - TRISS und Galileo - TRISS können gleichzeitig benutzt werden.

**CMIR (CETS Machine Interface Record)** 

Datenfiles welche *von* CETS übermittelt werden, heissen CMIR, bei Touronline TOSV. Wird der CMIR vom TO ausgelöst, zum Beispiel bei einer telefonischen Buchung, so spricht man von einem CMIR CREATE.

#### *Wichtig:*

*Die Qualität der Datenstruktur ist von Veranstalter zu Veranstalter verschieden und Änderungen unterworfen. MODULINE reagiert in der Regel schnell und passt die Interface Programme entsprechend an.* 

**Folgende Themen werden nachstehend beschrieben:** 

- CETS TRISS starten
	- o CETS aus dem ToDo-List Menü heraus starten, falls noch kein Dossier besteht
	- o CETS aus dem Dossier Menü heraus starten
- Umgang mit CMIRs
	- o Die CETS Queue
	- o Queue Anschauen
	- o Queue Eintrag ausdrucken
	- o Queue Eintrag ins Dossier übernehmen
	- o Queue Eintrag löschen
	- Informationen rund ums Einlesen der CMIR
		- o CMIRs mehrmals einlesen
		- o Einleselogik
		- o Einlesen von Charter Sitzplätzen
		- o Einlesen von annullierten Buchungen
- CETS Buchungen mit einem TRISS Dossier verknüpfen
	- o CMIR einem anderem Dossier zuordnen
- CETS-Buchung aufrufen
	- o Dossier vorhanden
		- o Dossier nicht vorhanden

## **CETS - TRISS starten**

CETS -TRISS kann auf 2 Arten gestartet werden:

**CETS aus dem Dossier Menü heraus starten.**

Diese Methode hat den Vorteil, dass TRISS die Verbindung automatisch erkennt und im PNR-Feld den entsprechenden Eintrag vornimmt.

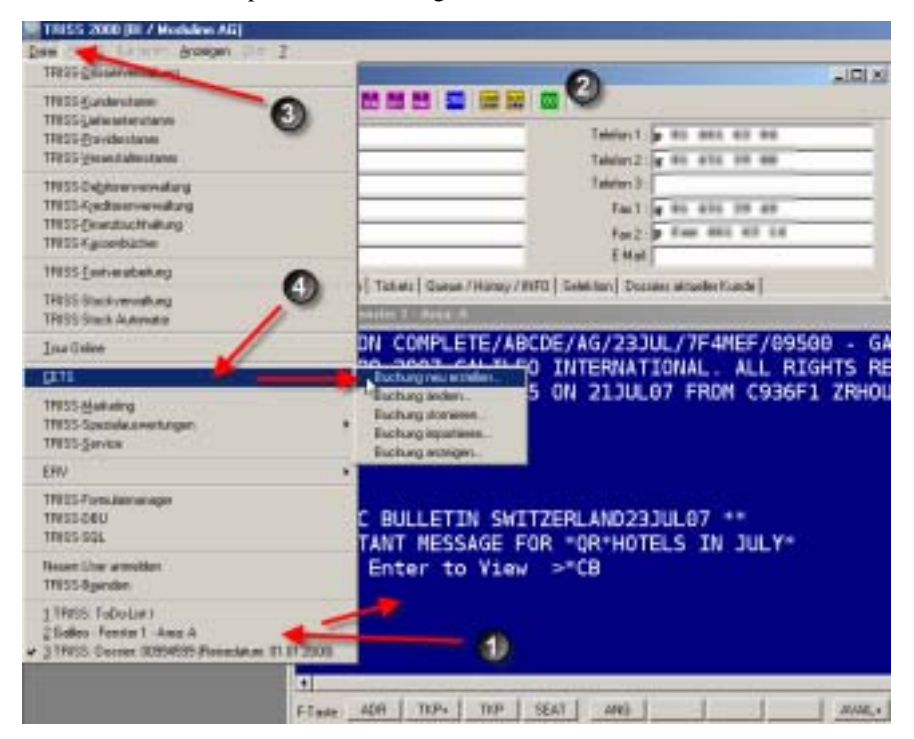

- $\bullet$  Sicherstellen, dass ein Galileo Fenster offen ist
- **9** Ins TRISS Dossier Fenster wechseln und Sicherstellen, dass TRISS auf dem richtigen Dossier steht! Allenfalls zuerst ein neues Dossier eröffnen.
- **8** Dateimenü
- **<sup>O</sup>** Menüpunkt CETS

TRISS übermittelt folgende Daten:

- User
- Filiale
- Info, dass "Details with commission?" nicht gewünscht wird
- Auftragsnummer
- Pax-Namen
- Anzahl Pax (ADT, CHD, INF)
- Kundensprache

und zusätzlich bei Kuoni:

- Info, dass keine Versicherung gewünscht wird
- Abreisedatum (bei anderen TO muss dafür eine Message abgesetzt werden)

Der nach Abschluss der CETS-Buchung generierte CMIR wird automatisch dem Dossier zugeordnet und geöffnet und kann direkt eingelesen werden, muss also nicht über dem Umweg der Queue verarbeitet werden.

**CETS aus dem ToDo-List Menü heraus starten, falls noch kein Dossier besteht.** 

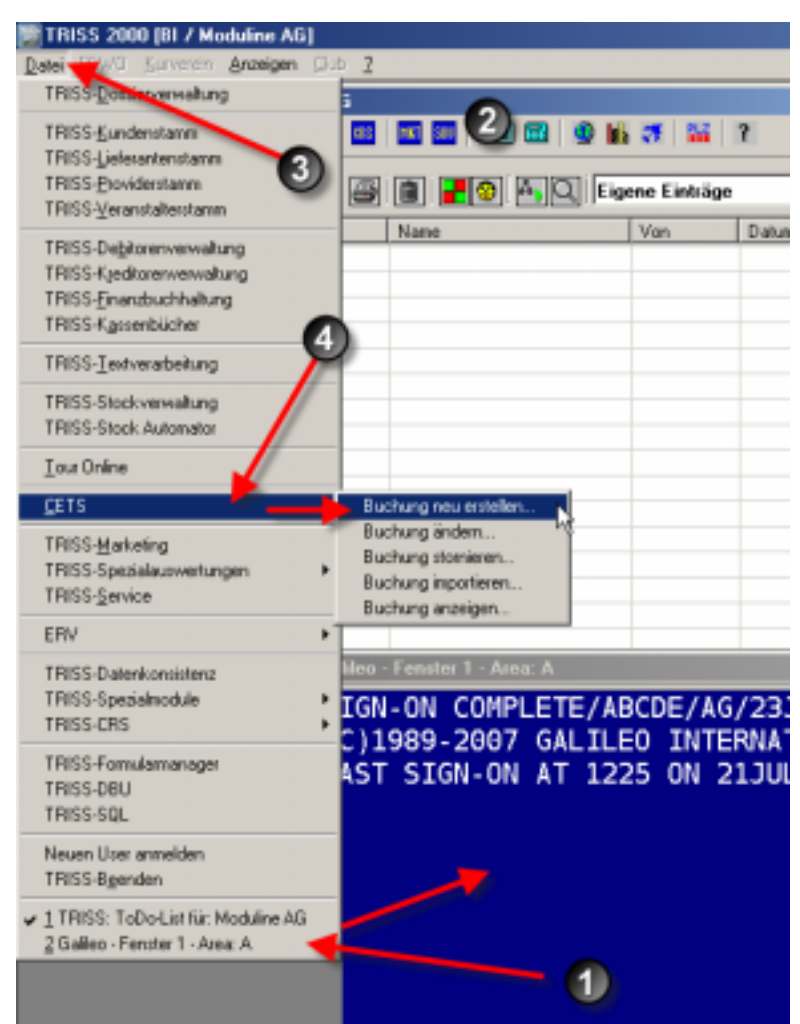

- $\bullet$  Sicherstellen, dass ein Galileo Fenster offen ist
- **2** Ins TRISS ToDo-List Fenster wechseln
- **<sup>6</sup>** Dateimenü
- **<sup>O</sup>** Menüpunkt CETS

TRISS übermittelt folgende Daten:

- User
- Filiale
- Info, dass "Details with commission?" nicht gewünscht wird

und zusätzlich bei Kuoni:

• Info dass keine Versicherung gewünscht wird

#### *Bitte beachten Sie*

*Wenn Sie CETS aus der ToDo-List heraus starten, kann TRISS die Buchung nicht automatisch einem Dossier zuordnen. Sie müssen diese Zuordnung später manuell vornehmen. Wenn immer möglich, sollten Sie deshalb CETS aus dem betroffenen Dossier heraus starten.* 

# **Umgang mit CMIRs**

**Die CETS - Queue** 

Mitteilungen der "Action List" werden in TRISS in der CETS Queue angezeigt.

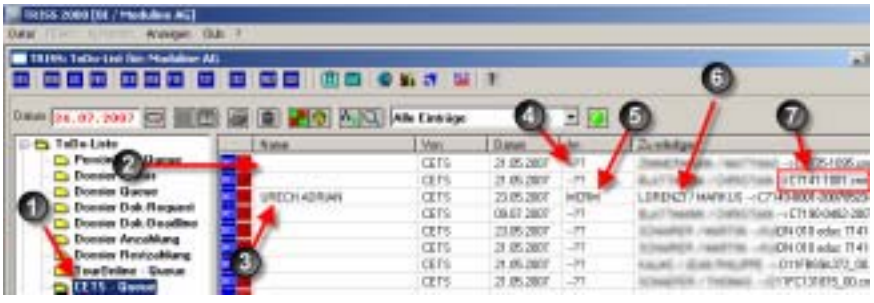

- **O** CETS Queue
- <sup>9</sup> Eintrag ohne Dossier-Referenz. Die Zuordnung muss manuell erfolgen
- $\bullet$  Eintrag mit Dossier-Referenz. TRISS konnte die Buchung einem Dossier zuordnen.
- $\bullet$  Eintrag konnte keinem TRISS User zugeordnet werden. Wechseln Sie bei Bedarf die Queue-Selektion auf "Alle Einträge".
- $\bullet$  Eintrag konnte einem TRISS User zugeordnet werden.
- & Name des ersten Passagiers gemäss CMIR.
- ' CETS PNR. Das Format dieses Eintrags kann von obigem Beispiel abweichen.

#### **Queue Anschauen**

Zum Anschauen der Queue markieren Sie den gewünschten Eintrag und drücken die Leerschlagtaste.

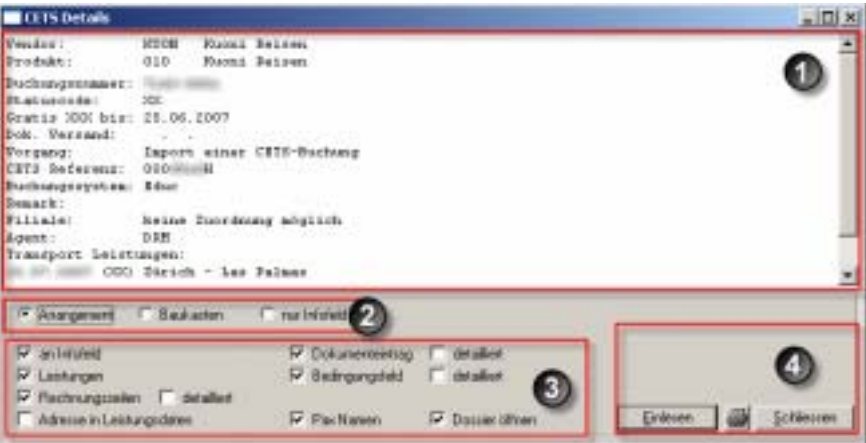

#### **O** CMIR

- Diese Daten stehen zur Verarbeitung zur Verfügung.
- $\Theta$  Meldungstyp Bestimmen Sie, in welcher Form die Daten verarbeitet werden sollen.  $\Theta$  Einleseoptionen
- Bestimmen Sie, welche Daten verarbeitet werden sollen.
- <sup>O</sup> Verarbeitungsfunktionen
	- Die Daten können eingelesen, gedruckt oder die Meldung wieder geschlossen werden.

**Queue Eintrag ausdrucken**

#### Sie können den Eintrag ausdrucken

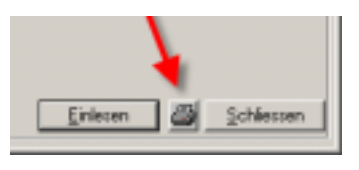

**Queue Eintrag ins Dossier übernehmen**

Sie können die Daten des CMIR ins Dossier übernehmen. Dabei werden die Leistungsdaten soweit wie möglich aufgeschlüsselt und in die entsprechenden Register des TRISS Dossiers übernommen.

Wählen Sie entweder

- Arrangement
- Baukasten oder
- nur Infofeld

Auf Grund dieser Wahl schlägt Ihnen TRISS vor, wie die Daten beim Einlesen behandelt werden. Sie haben die Möglichkeit, diesen Vorschlag manuell anzupassen. Setzen Sie dazu die entsprechenden Häkchen:

- an Infofeld
- Leistungen
- Rechnungszeilen
- (Rechnungszeilen) detailliert
- Adresse in Leistungsdaten
- Dokumenteintrag
- (Dokumenteintrag) detailliert
- Bedingungsfeld
- (Bedingungsfeld) detailliert
- Pax Namen
- Dossier öffnen

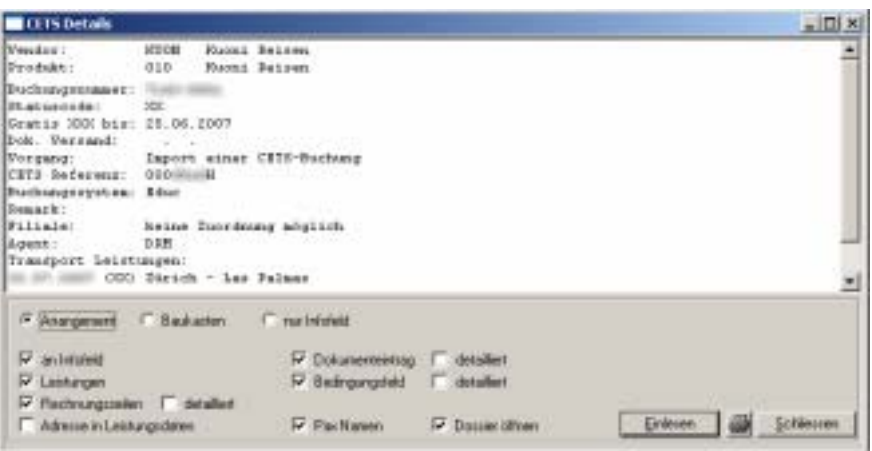

Die Option "an Infofeld" schreibt die Meldung in den Infotext des Registers "Queue/History/INFO" - "Dossier - Infofelder" des betreffenden Dossiers.

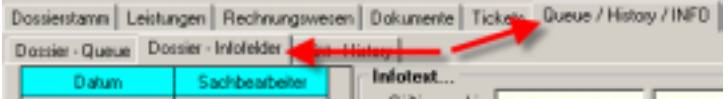

**Queue Eintrag löschen**

Nicht benötigte CMIR können gelöscht werden.

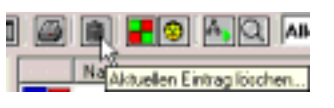

# **Informationen rund ums Einlesen der CMIR**

**CMIRs Mehrmals einlesen**

CMIR können mehrmals eingelesen werden, die bestehenden Leistungen und Angaben werden überschrieben.

**Einlese Logik** 

- Die Option ARRANGEMENT kreiert 1 Rechnungszeile (Totalbetrag) 1 Eintrag im Dokumentfeld
- Bei der Option BAUKASTEN wird der CMIR best möglichst aufgeschlüsselt in die einzelnen TRISS Register übernommen.

**Einlesen von Charter-Sitzplätzen**

Ins TRISS Register Flug werden auch Sitzplätze überspielt

Res. Sitzplätze: 8A/6B

Damit diese auf den Dossierdokumenten ersichtlich sind, müssen die TRISS Formulare die entsprechende Definition aufweisen.

**Einlesen von annullierten Buchungen** 

Wird eine Buchung in CETS annulliert, so erhält sie den Status XX. Beim Einlesen des CMIR bleiben die annullierten Leistungen drin. Ihr Status wird aber auf XX gesetzt. Die Rechnungszeilen werden automatisch gelöscht, repektive angepasst.

## **CETS Buchungen mit einem TRISS Dossier verknüpfen**

Wird CETS wie oben beschrieben über die ToDo-List gestartet, so fehlt beim CETS-Queue Eintrag der Name und muss zuerst dem richtigen Dossier zugeordnet werden

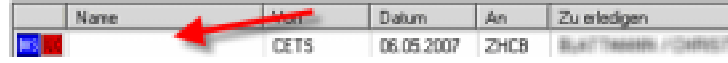

Gehen Sie wie folgt vor:

Klicken Sie in der Queue Liste auf den gewünschten Eintrag und drücken Sie die Leertaste. Das Fenster CETS Details wird geöffnet.

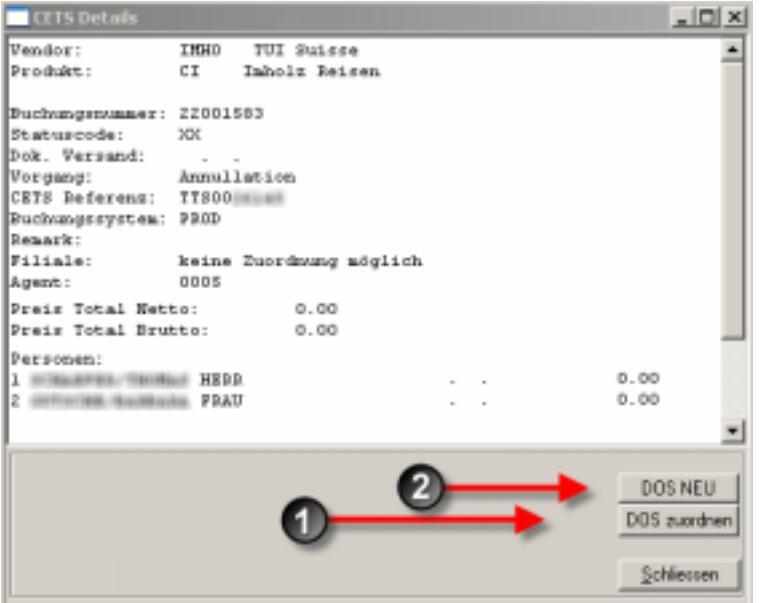

Sie können nun

- ! Die CETS Buchung einem vorhandenen Dossier zuordnen, indem Sie
	- das Dossier über die Dossier Suchmaske identifizieren und mit OK bestätigen und dann
	- das CMIR Einlesefenster abarbeiten

oder

- $\bullet$  in gewohnter Manier ein neues Dossier eröffnen. Das heisst
	- den Kunden auswählen
	- das Dossier eröffnen und
	- Speichern. TRISS trägt die Buchungsreferenz des TO automatisch ein.
	- arbeiten Sie das nun erschienene CMIR Einlesefenster ab.

#### **CMIR einem anderem Dossier zuordnen**

Wird CETS über das Dossier gestartet, so wird der CMIR automatisch diesem Dossier zugeordnet.

Folglich: Steht TRISS beim Start von CETS nicht auf dem richtigen Dossier, würde der CMIR einem falschen Dossier zugeordnet.

Um dies zu verhindern, beantworten Sie den Einlesedialog mit NEIN.

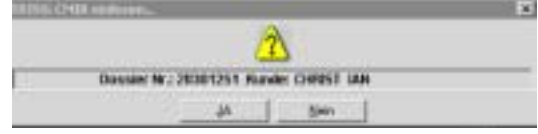

TRISS präsentiert Ihnen danach den Dossiersuchdialog. Suchen Sie das richtige Dossier und bestätigen Sie mit OK

Ist die Zuordnung bereits erfolgt gehen Sie wie folgt vor:

- Den PNR Eintrag im falschen Dossier löschen.
- Daten im falschen PNR bereinigen. (Leistungen, Rechnungszeilen, Infoeinträge)
- PNR im richtigen Dossier eintragen.
- CMIR erneut einlesen.

# **CETS-Buchung aufrufen**

Um CETS Buchungen zu mutieren, stornieren oder um einen zusätzlichen CMIR zu übertragen, muss die Buchung aufgerufen werden. Denken Sie daran, ein Galileo Fenster offen sein muss.

**Dossier vorhanden**

- $\bullet$  Wählen Sie im betroffenen Dossier das Register "Queue / History / INFO" und dort wiederum das Unterregister "Dossier-Infofelder".
- $\bullet$  Klicken Sie auf einen Eintrag, welcher aus dem zu bearbeitenden CETS Dossier stammt und
- $\bullet$  wählen Sie die gewünschte Funktion.

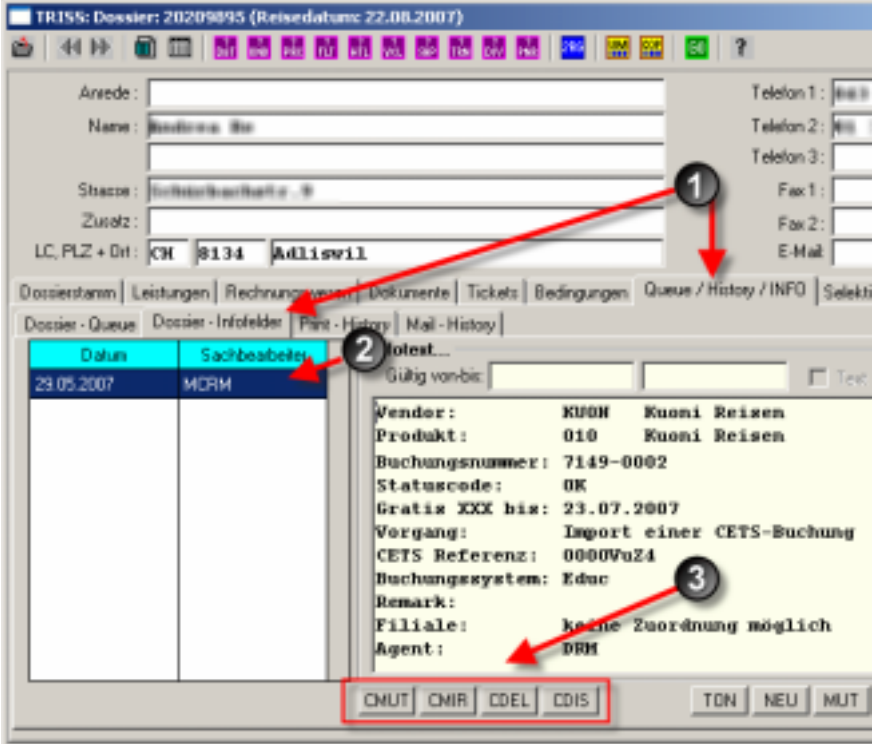

- CMUT (mutieren)
- zum MUTieren einer Buchung oder Schreiben/Beantworten von Meldungen. • CMIR (CMIR generieren)
- zum Generiert eines neuen CMIR. (Die Buchung aufrufen und mit "x" wieder geschlossen)
- CDEL (delete) umd die Buchung zu löschen
- CDIS (display)
- um die Buchung anzuzeigen.

**Kein Dossier vorhanden**

- ! Wechseln Sie zur ToDo-List
- $\bullet$  Wählen Sie im Dateimenü
- $\bullet$  den Menüpunkt CETS und dort wiederum die gewünschte Funktion.

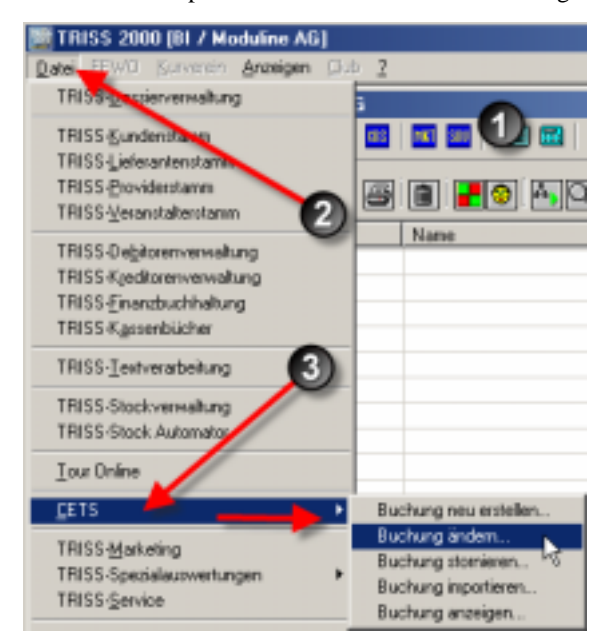

- Buchung neu erstellen erstellt eine neue CETS Buchung.
- Buchung ändern… MUTieren einer Buchung oder Schreiben/Beantworten von Meldungen.
- Buchung stornieren…
- Die Buchung wird gelöscht • Buchung anzeigen…
- generiert einen neuen CMIR.
- Buchung anzeigen… Zeigt die Buchung an